# **COMO SUBIR FORMULARIOS OFICIALES Y OTROS DOCUMENTOS DE LA CCPPNU AL ÁREA DEL CLIENTE (MSS)**

#### **PARA REGISTRARSE**

## 0. **Haga clic en el siguiente enlace**

<https://member.unjspf.org/v3prod/app?service=page/MemberPages:MemberLogin>

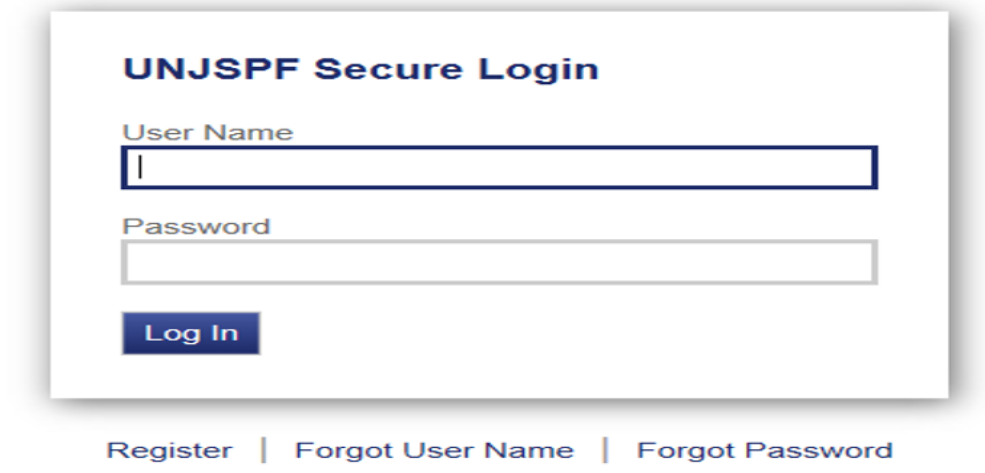

**1. Introduzca su Nombre de Usuario MSS y su Contraseña, y haga clic en INICIAR SESIÓN**

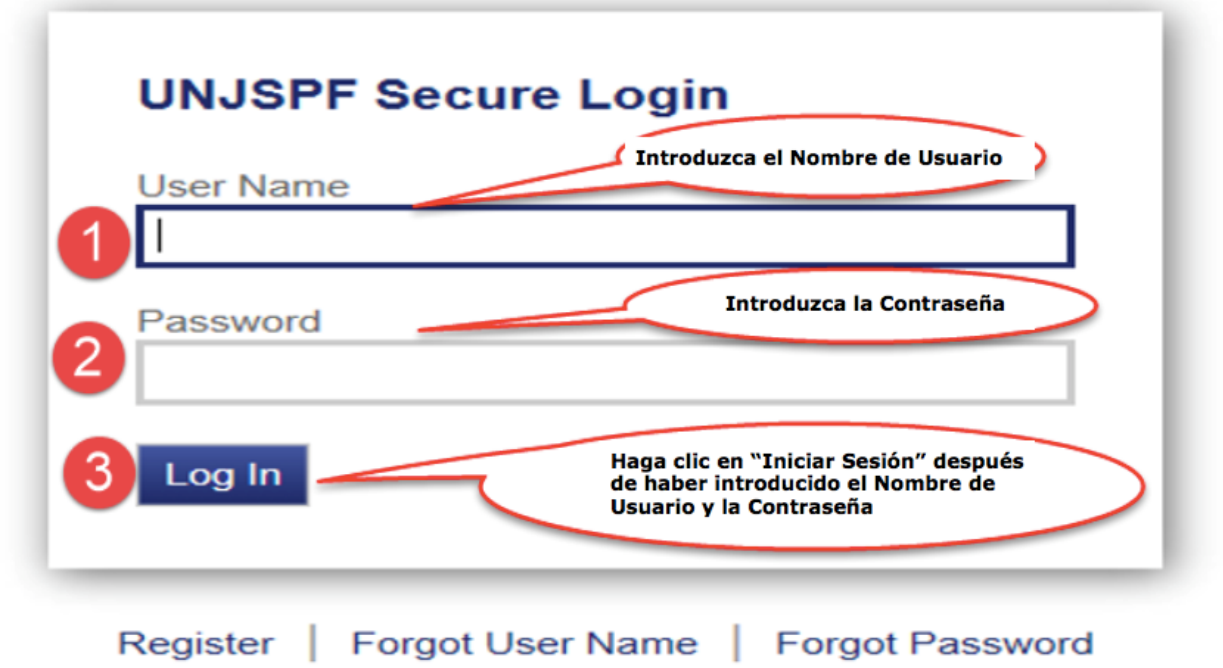

**2. Haga clic en la pestaña "Carga de documentos MSS". Después de haber leído las instrucciones sobre cómo presentar los formularios oficiales y la documentación adicional de la CCPPNU, haga clic en la pestaña "Enviar Mensaje".**

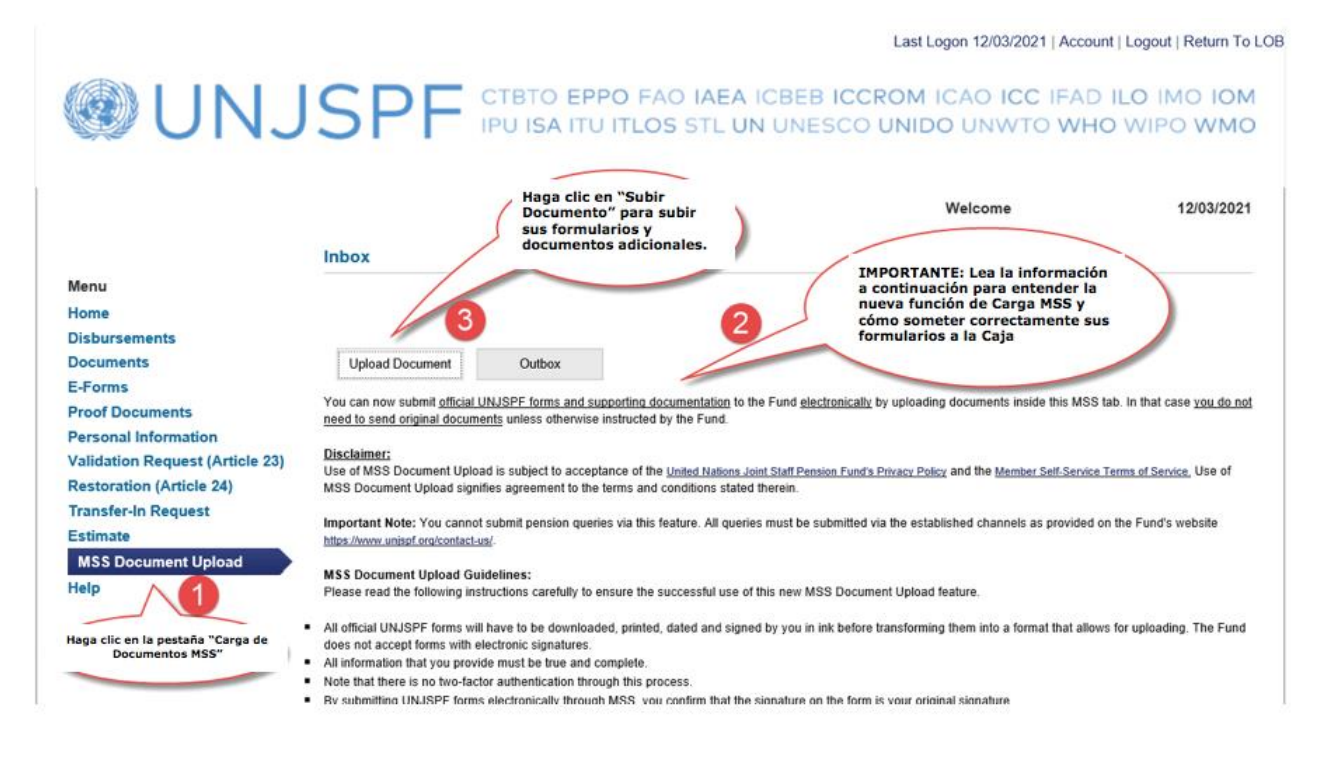

**3. Haga clic en "NAVEGAR" para seleccionar el formulario/documentación adicional (tenga en cuenta que usted ya debería tener una copia rellenada, escaneada y guardada de los documentos). A continuación, haga clic en SUBIR.**

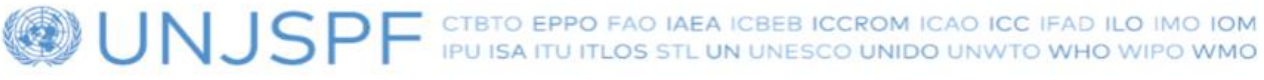

08/03/2021

Welcome

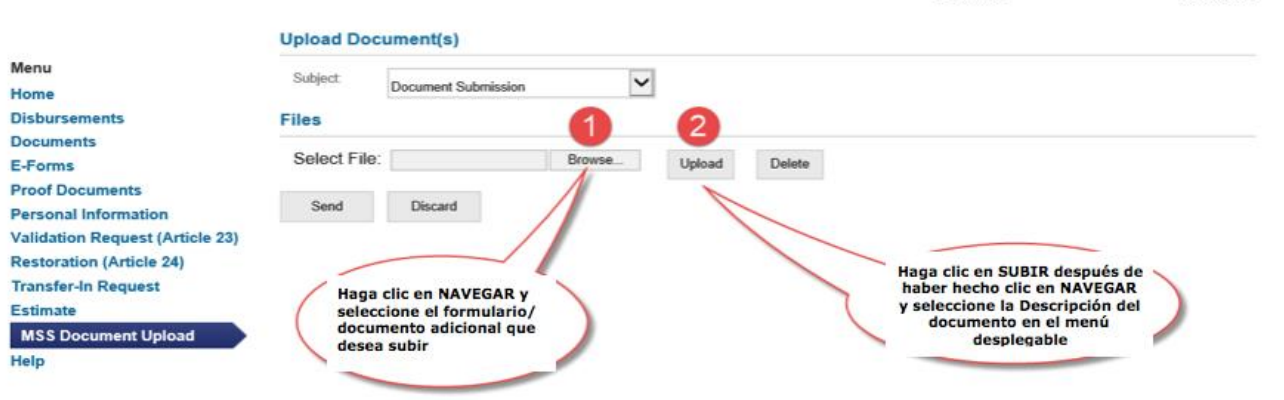

**4. Una vez que haya subido sus formularios/documentos adicionales, seleccione el tipo del formulario en el menú desplegable que aparece debajo de "Descripción". Si desea subir más de un documento, puede repetir el proceso haciendo clic en NAVEGAR para seleccionar documentos adicionales, y a continuación, haga clic en SUBIR**

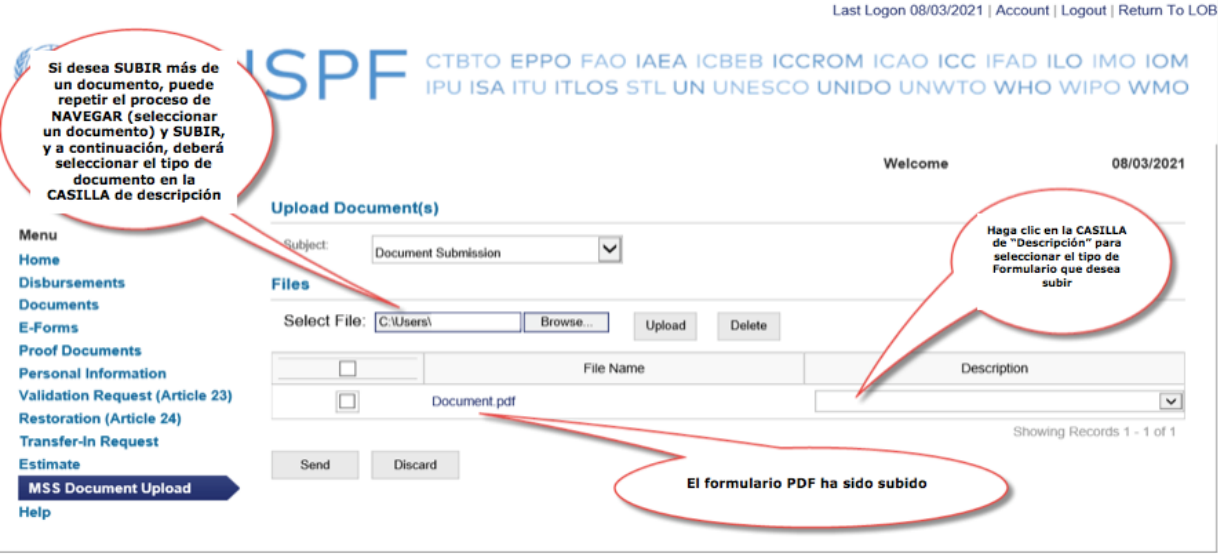

**5. Seleccione la descripción del documento que mejor lo describa en el menú desplegable. Si ninguna descripción es adecuada para su documento, seleccione "Otro".**

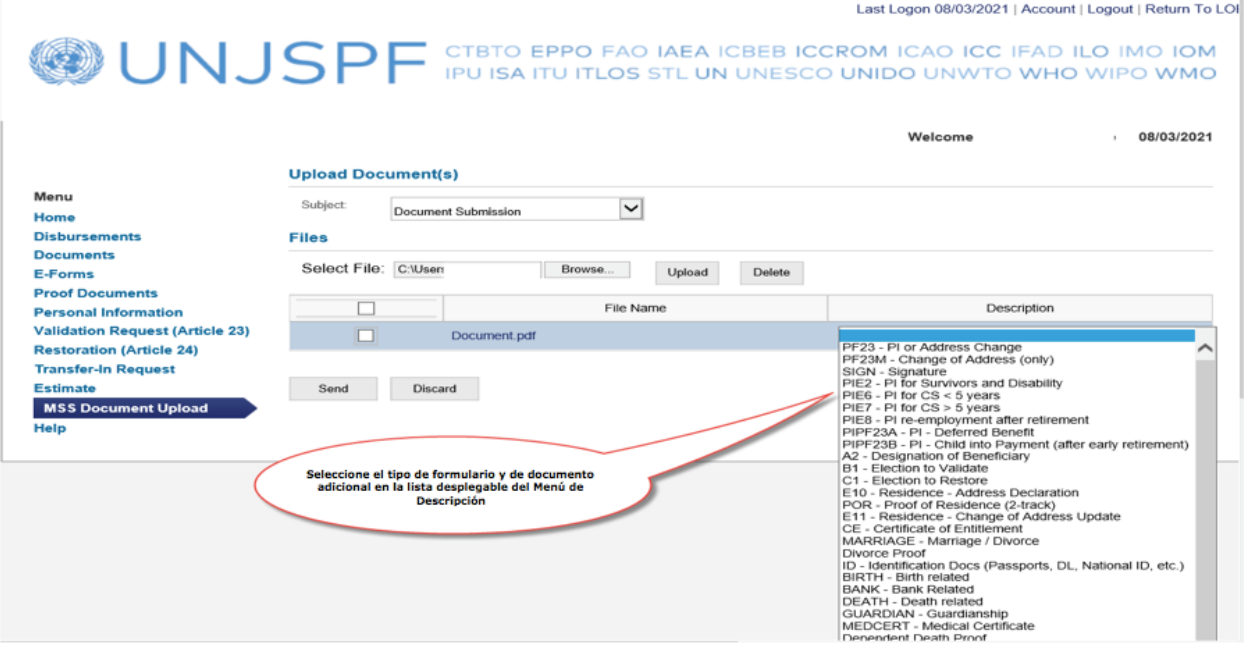

**6. Una vez que haya subido sus documentos, haga clic en ENVIAR.** 

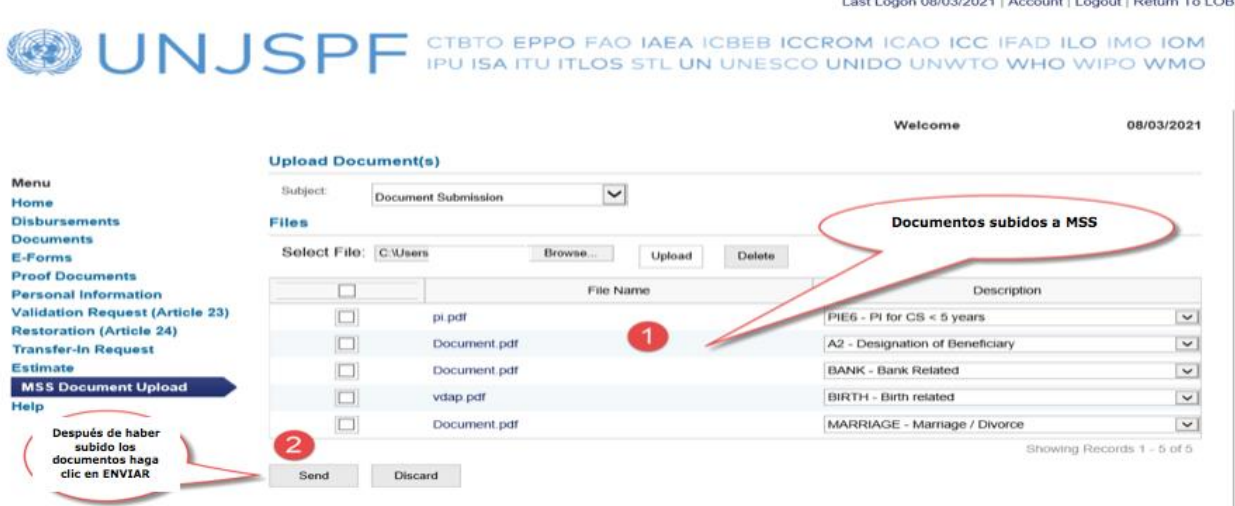

### **7. Confirmación de la Transmisión del Mensaje**

Last Logon 11/03/2021 | Account | Logout | Return To LOB

WUNJSPF CTBTO EPPO FAO IAEA ICBEB ICCROM ICAO ICC IFAD ILO IMO IOM

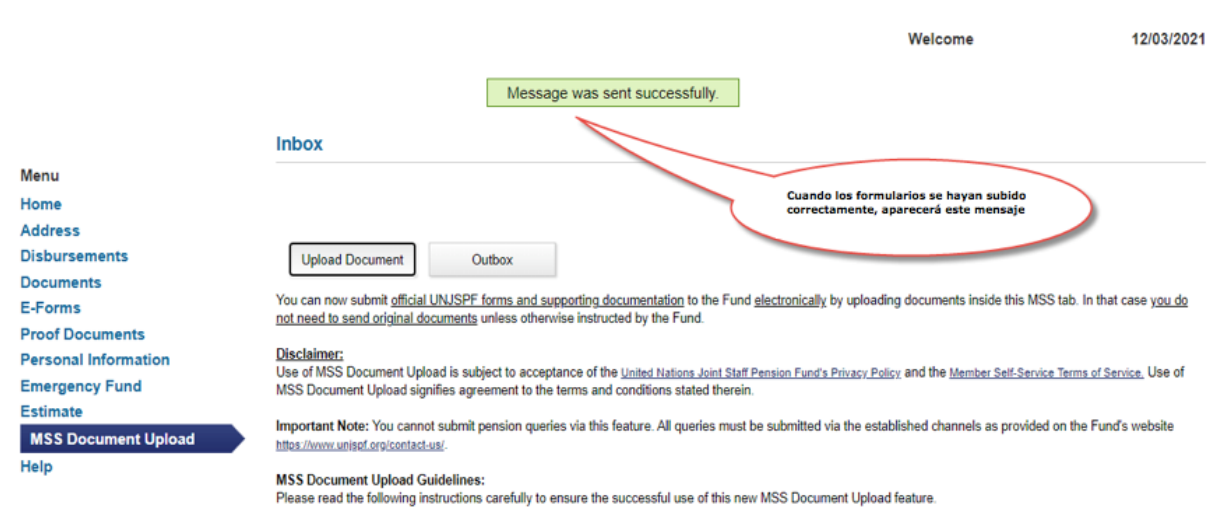

All official UNJSPF forms will have to be downloaded, printed, dated and signed by you in ink before transforming them into a format that allows for uploading. The Fund

**8. Cómo ver el mensaje y los documentos subidos que ha enviado: haga clic en BANDEJA DE SALIDA**

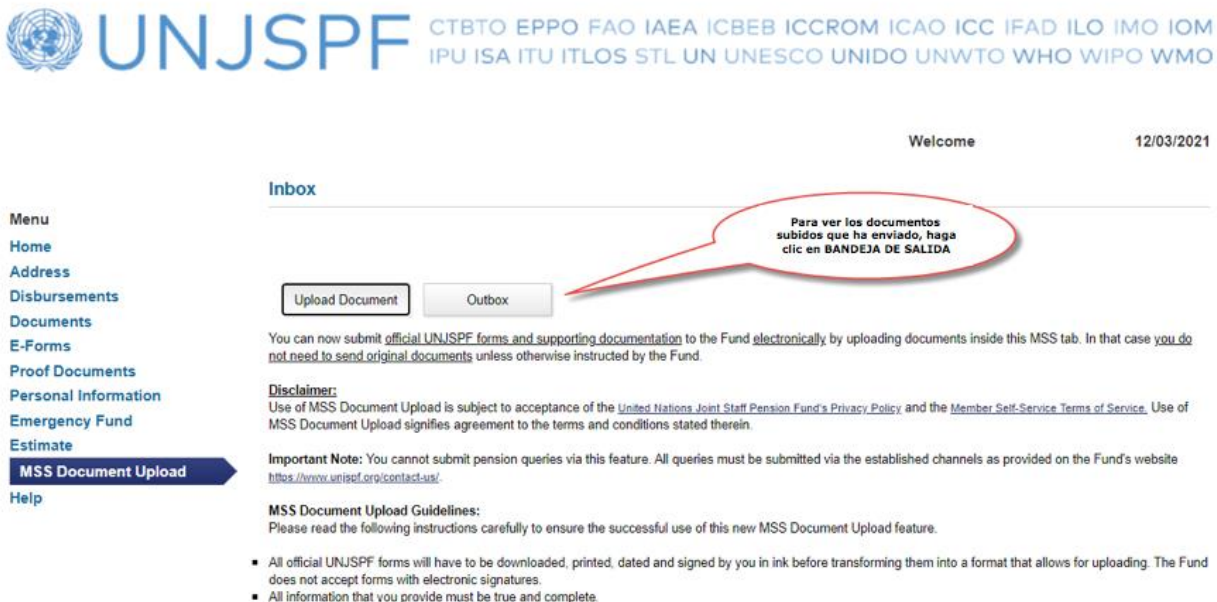

All information that you provide must be true and complete

### **9. Para ver los detalles del mensaje dentro de la BANDEJA DE SALIDA**

Last Logon 11/03/2021 | Account | Logout | Return To LOB

WUNJSPF CTBTO EPPO FAO IAEA ICBEB ICCROM ICAO ICC IFAD ILO IMO IOM

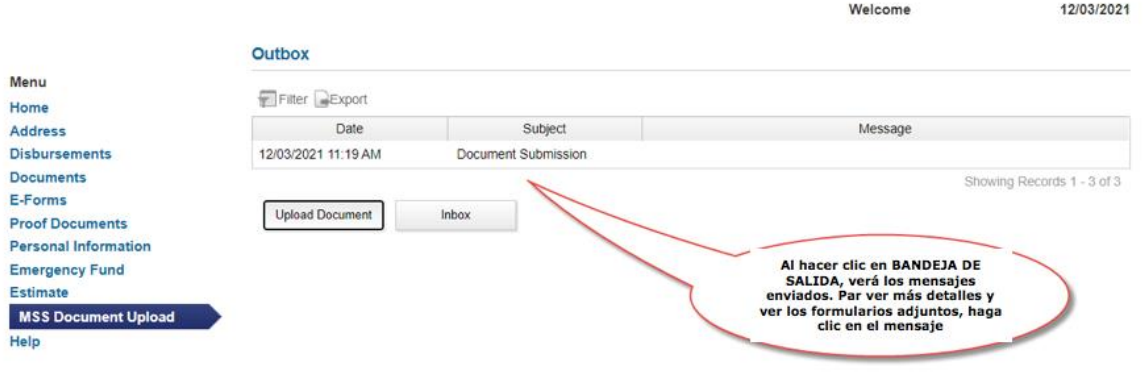

**10. L'usuario MSS puede abrir los archivos adjuntos en la Bandeja de Salida, pero no los puede eliminar o borrar, ni tampoco puede cambiar sus descripciones. Haga clic en el botón ATRÁS para volver al resumen de la bandeja de salida.**

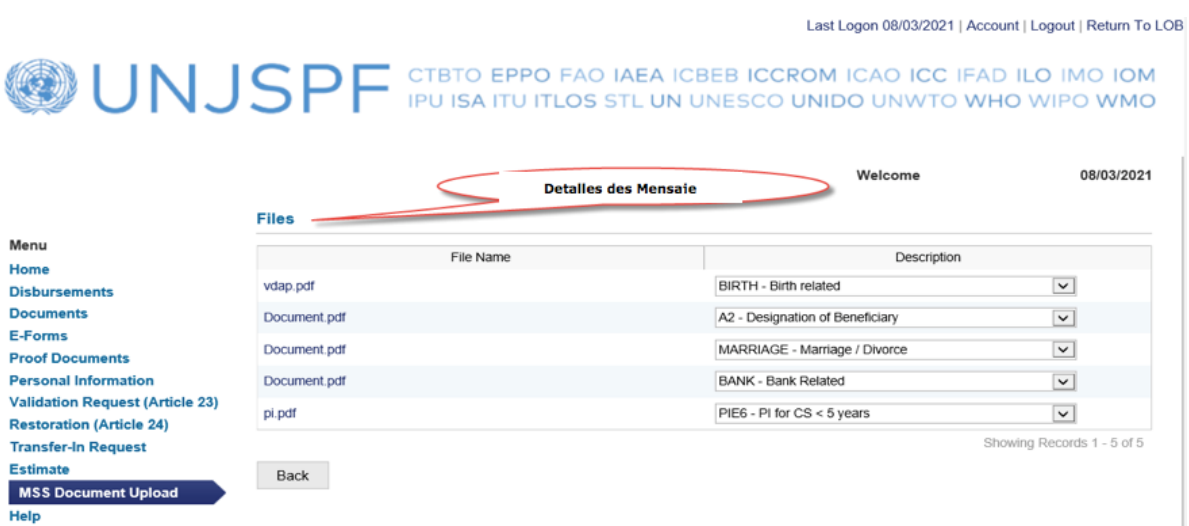